# **KOMUNIKAT SZS W GLIWICACH NR 055 IM 16**

# **DRUŻYNOWE ZAWODY PŁYWACKIE DZIEWCZĄT I CHŁOPCÓW /2002-2004/**

**1. Organizator:** Szkolny Związek Sportowy w Gliwicach

**2. Miejsce i termin zawodów**: 12.03.2018 (poniedziałek) - rozpoczęcie zawodów o godzinie 11,15 - Pływalnia "Olimpijczyk" ul. Oriona 120.

**4. Program zawodów:** w kategorii dziewcząt i chłopców:

100 m st. zmiennym – 1 zawodnik z danej szkoły

100 m st. grzbietowym – 1 zawodnik z danej szkoły

100 m st. klasycznym – 1 zawodnik z danej szkoły

100 m st. dowolnym – 1 zawodnik z danej szkoły

50 m st. grzbietowym – 1 zawodnik z danej szkoły

50 m st. klasycznym – 1 zawodnik z danej szkoły

50 m st. dowolnym – 1 zawodnik z danej szkoły

50 m st. motylkowym – 1 zawodnik z danej szkoły

sztafeta 8x50 m st. dowolnym

**Z racji połączenia zawodów Igrzyskami Dzieci /2005-2008 i mł/. szczegółowy harmonogram startów zostanie podany na zawodach.**

### **Obowiązuje zgłoszenie [SRS](http://srs.szs.pl/)**

Weryfikacja zawodników odbędzie się w dniu zawodów w holu pływalni od 10,45 – 11,05 na podstawie ważnej legitymacji szkolnej i podpisanej zgody rodziców.

#### **5. Punktacja drużynowa:**

Punktację prowadzi się według zajętych miejsc w konkurencjach indywidualnych i sztafetowych Punktacja indywidualna: I m 17 pkt, II m 15 pkt, III m 14 pkt itd.

Punktacja sztafetowa : I m 34 pkt, II m 30 pkt, III m 28 pkt itd.

**Szkoła może wystawić sztafetę tylko w przypadku obsadzenia wszystkich 8 konkurencji indywidualnych.**

#### **W przypadku niepełnego składu do punktacji drużynowej zalicza się tylko starty indywidualne.**

Zwycięskie szkoły (odrębnie dziewczęta i chłopcy) reprezentować będą Gliwice w zawodach finałowych Wojewódzkich Igrzysk Młodzieży Szkolnej.

### **6. Przepisy techniczne:**

Zawody zostaną przeprowadzone na pływalni **25** m.

Pomiar czasu elektroniczny

Zawody odbędą się na pływalni 8 torowej

#### **7. Postanowienia końcowe:**

Każdy uczeń ma prawo startu tylko w jednej konkurencji indywidualnej i w sztafecie. *Nie dopuszcza sie startów poza konkurencją.*

Z ramienia Szkolnego Związku Sportowego organizatorem zawodów są:

*mgr Michał Matuszewski, mgr Aleksandra Witkowska, mgr Wojciech Wiśniowicz*

Zgłoszenie zawodników dokonywane tylko i wyłącznie za pomocą programu e-edytor wg załącznika nr 1 /poniżej/ należy

dostarczyć drogą mailową **do dnia 09 marca 2018** (piątek do godz. 15,00) na adres: **[wisniowicz@gmail.com](mailto:wisniowicz@gmail.com)**

#### **Zgłoszenia dokonywane w innej formie nie będą respektowane !!!**

*Po tym terminie zgłoszenia i zmiany nie będą respektowane.*

*Każde zgłoszenie będzie potwierdzone e-mailem zwrotnym (prośba zatem aby wysyłać ze swoich prywatnych e-maili aby otrzymali państwo odpowiedz).* 

*W przypadku nieotrzymania potwierdzenia, proszę o kontakt 500 193 225.*

*Weryfikacja zawodników odbędzie się w dniu zawodów w holu pływalni od 10,45 – 11,05 na podstawie* 

*przesłanej wcześniej karty zgłoszeniowej, zgłoszenia SRS i ważnej legitymacji szkolnej oraz zgody rodzica.* 

*Zawody rozegrane zostaną łącznie z Igrzyskami Dzieci /2005-2008 i mł/.*

# **INSTRUKCJA OBSŁUGI ZGŁOSZEŃ W PROGRAMIE SPLASH ENTRY-EDYTOR.**

## **INSTRUKCJA.**

**1.Ściągnięcie programu SPLASH E-EDYTOR oraz instalacja.**

**1.1 Pobierz program ze strony: [Program Entry Edytor pobierzesz tu po kliknięciu myszką.](https://drive.google.com/open?id=0BwCCq4g4myPlSlhnU0pNT0ZhWXM)**

**Po kliknięciu w odnośnik Splash Entry Edytor pojawi się pierwsze okno instalacyjne.**

**Najlepiej nacisnąć przycisk "Uruchom"** 

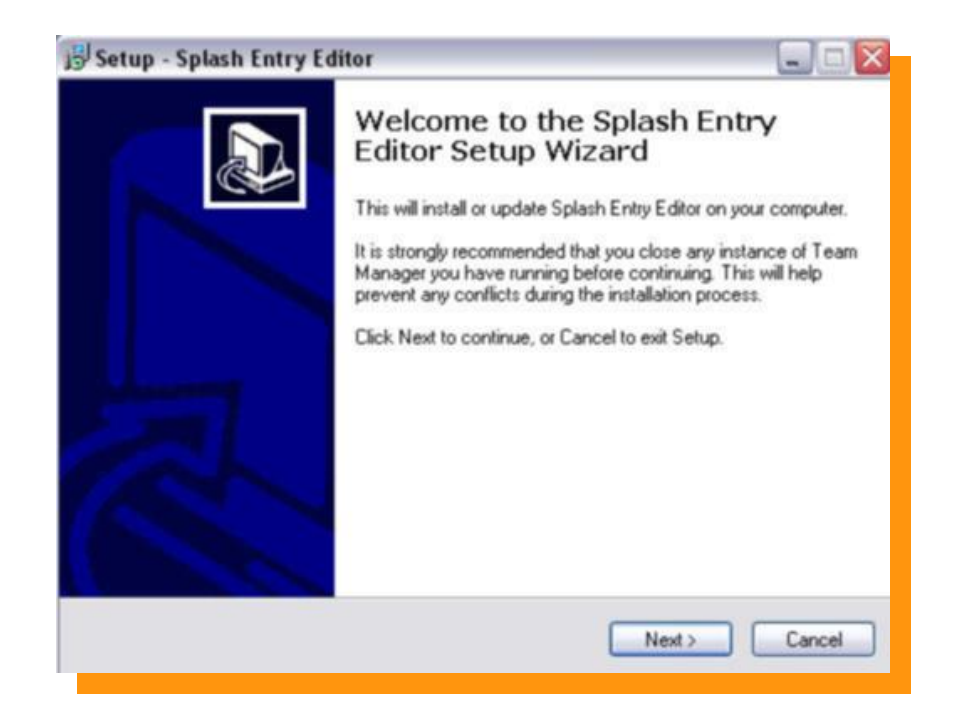

**Naciskamy przycisk "NEXT"** 

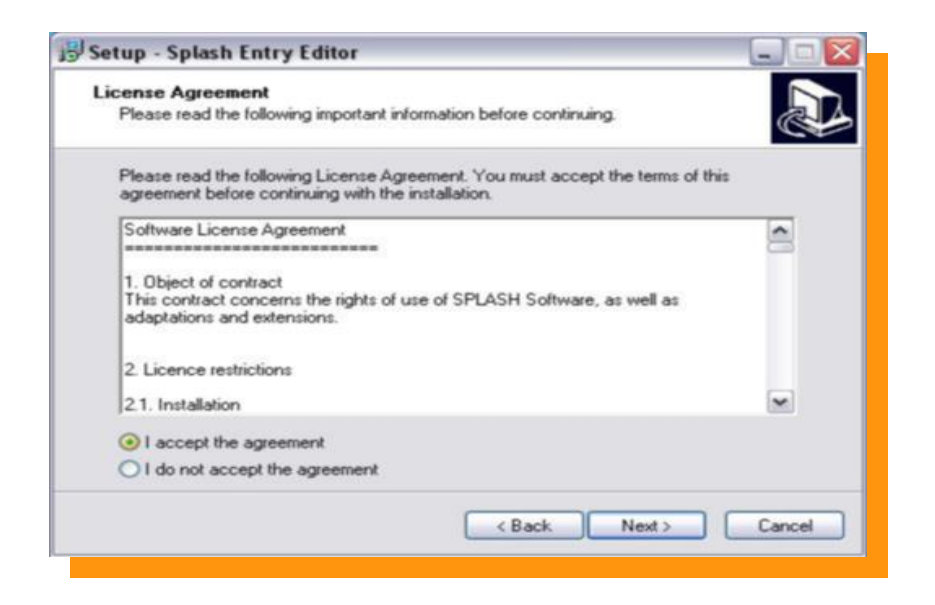

Akceptujemy warunki licencji, następnie wciskamy przycisk "NEXT"

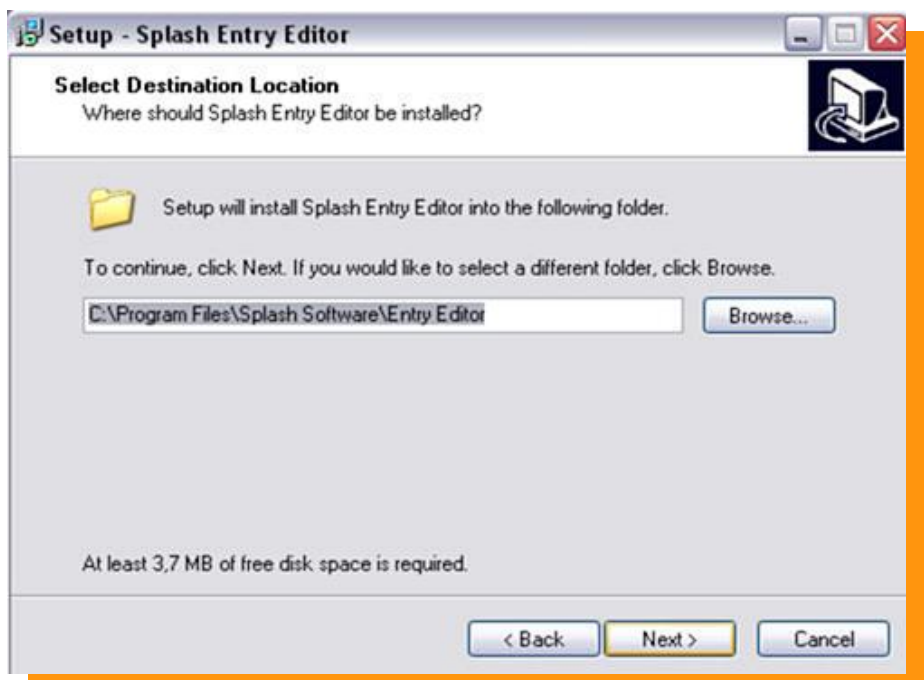

**Naciskamy przycisk "NEXT"** 

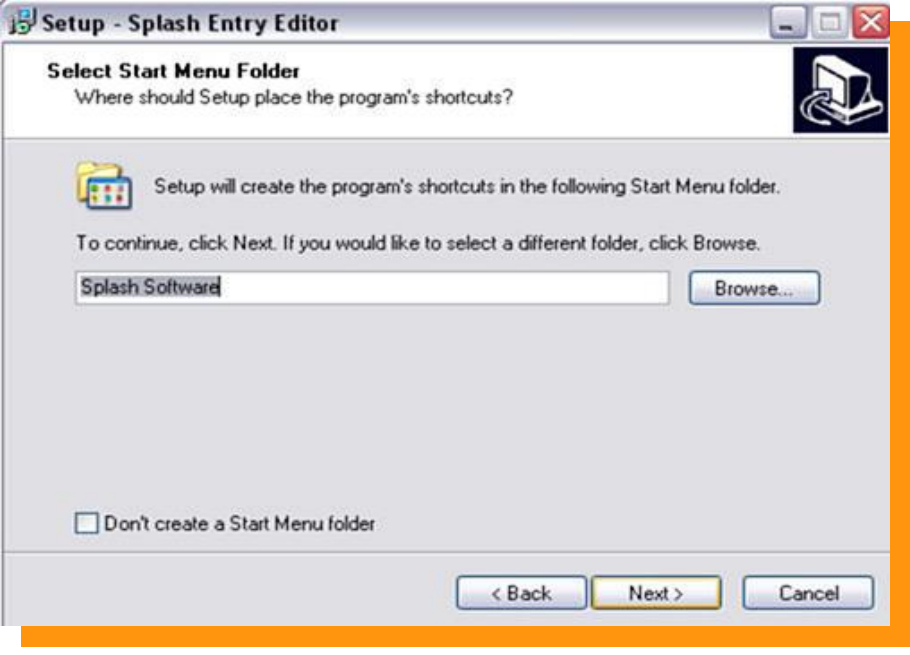

Naciskamy przycisk "NEXT"

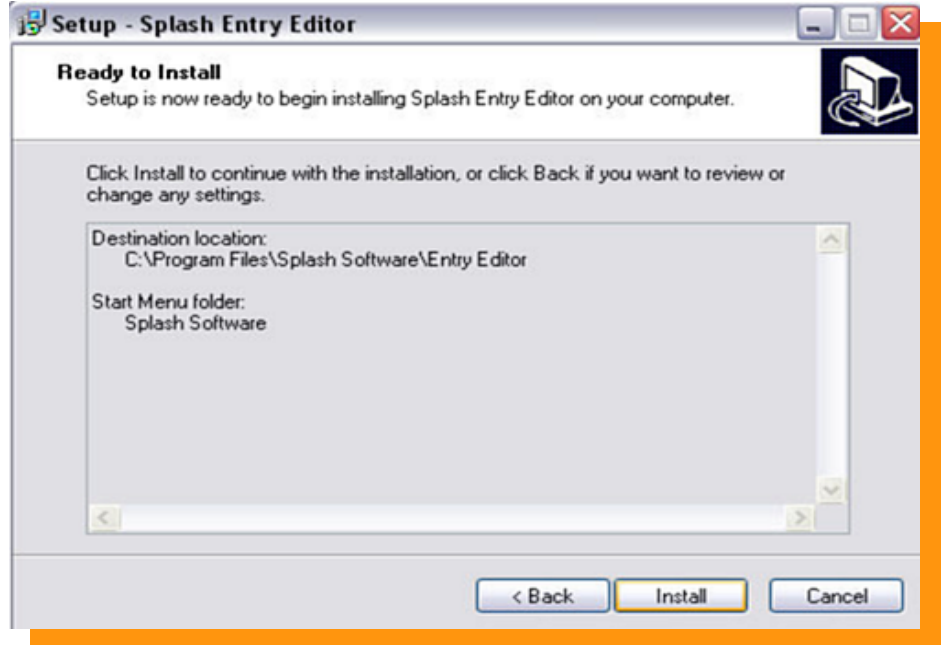

**Naciskamy przycisk "INSTALL" - Program się instaluje**

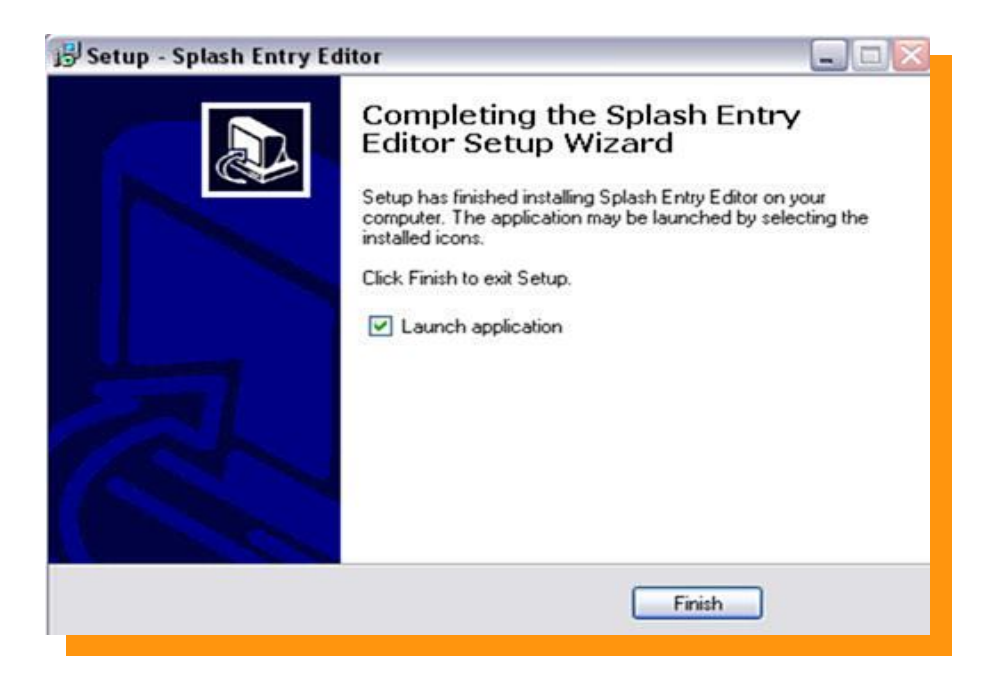

Zaznaczamy  $\blacktriangleright$ , Launch application" jeśli chcemy aby program uruchomił się po instalacji.

Finish **Naciskamy przycisk**

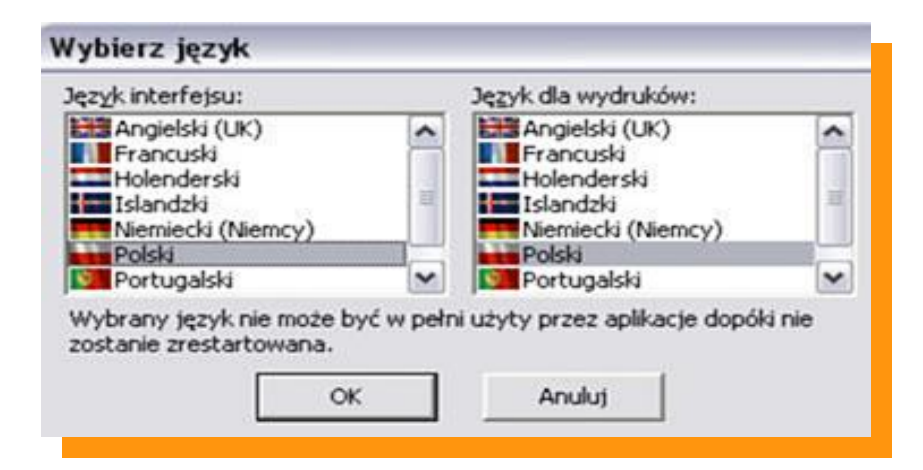

**Z następnego okienka wybieramy język Polski w języku interfejsu oraz języku dla wydruków. Następnie wciskamy przycisk "OK"** 

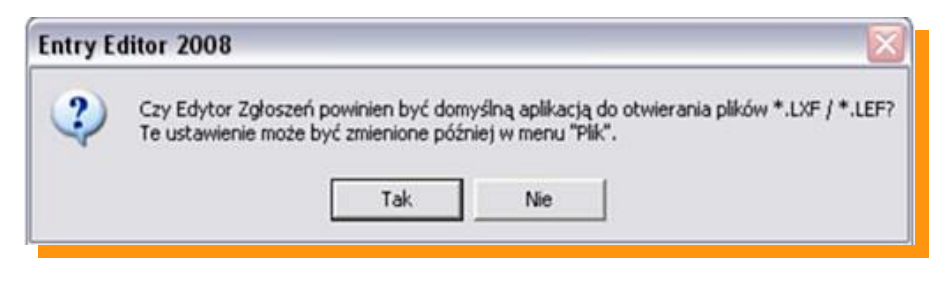

Wybieramy "TAK" aby pliki LXF były powiązane z programem Entry-Edytor.

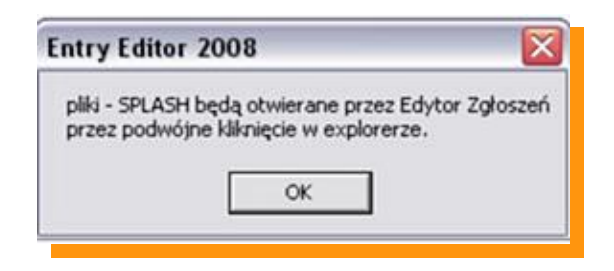

## **Naciskamy** "OK"

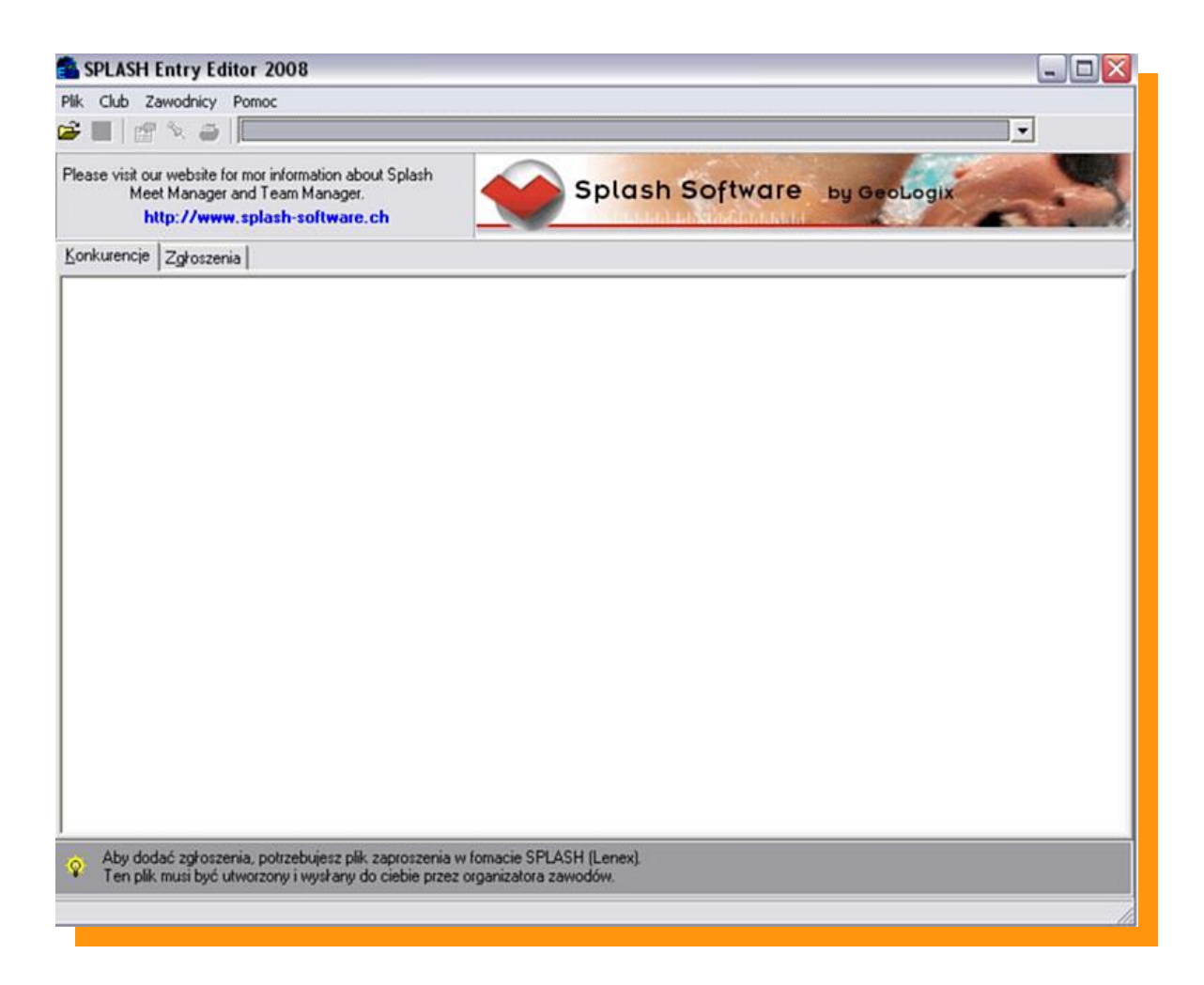

### **PROGRAM GOTOWY DO PRACY !!!**

**Zgłaszanie zawodników do zawodów. Ze strony [www.megatiming.pl](http://www.megatiming.pl/contest/2ed3719e-2053-40e5-b52a-9cdd22081591) ( kliknij na stronę) pobieramy zaproszenie na zawody które zapisujemy na dysku twardym naszego komputera. Na w/w stronie musimy poszukać zawodów do których chcemy zgłosić zawodnika.**

**1. Aby włączyć program należy wejść w MENU START odnaleźć zakładkę Splash Software a następnie wejść w Entry Edytor.**

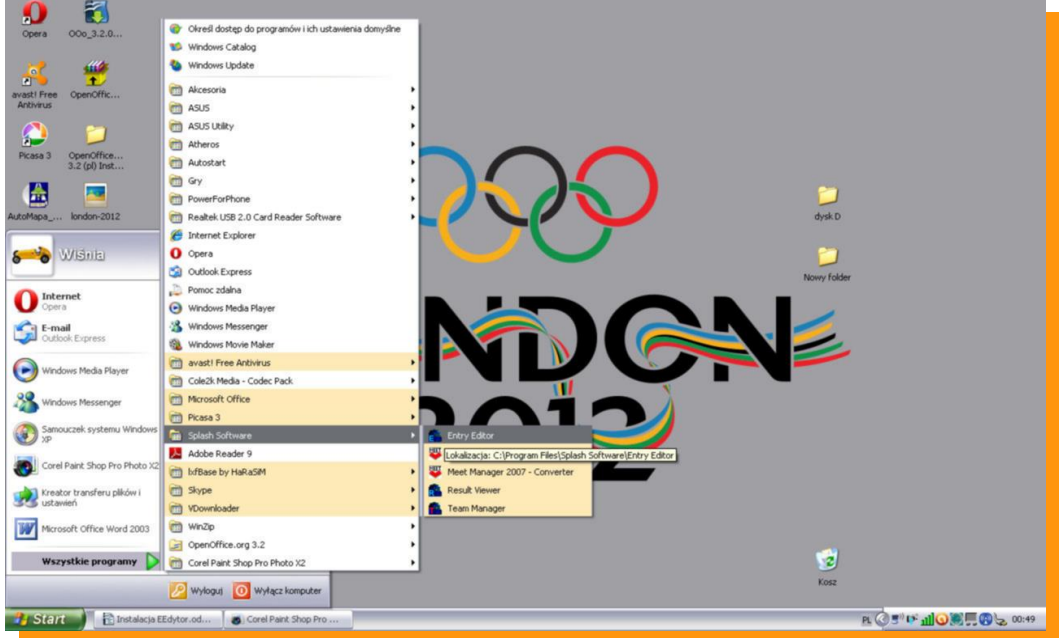

**Otwieramy program Entry Edytor podwójnym kliknięciem. Okazuje nam się okno programowe.**  Naciskamy ikonę **a następnie w okienku "Open File" wybieramy interesujące nas zaproszenie (wcześniej zapisane na dysku twardym) na zawody w pliku LENEX**

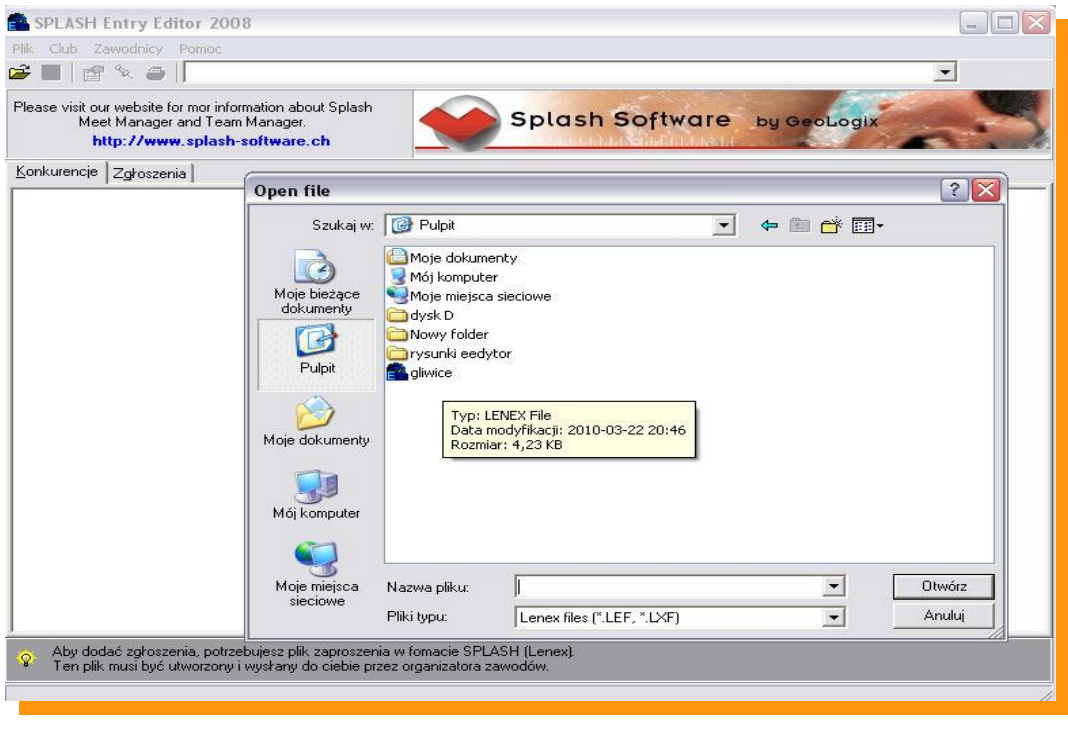

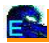

### **Otwarte okno to okno zaimportowanych zawodów.**

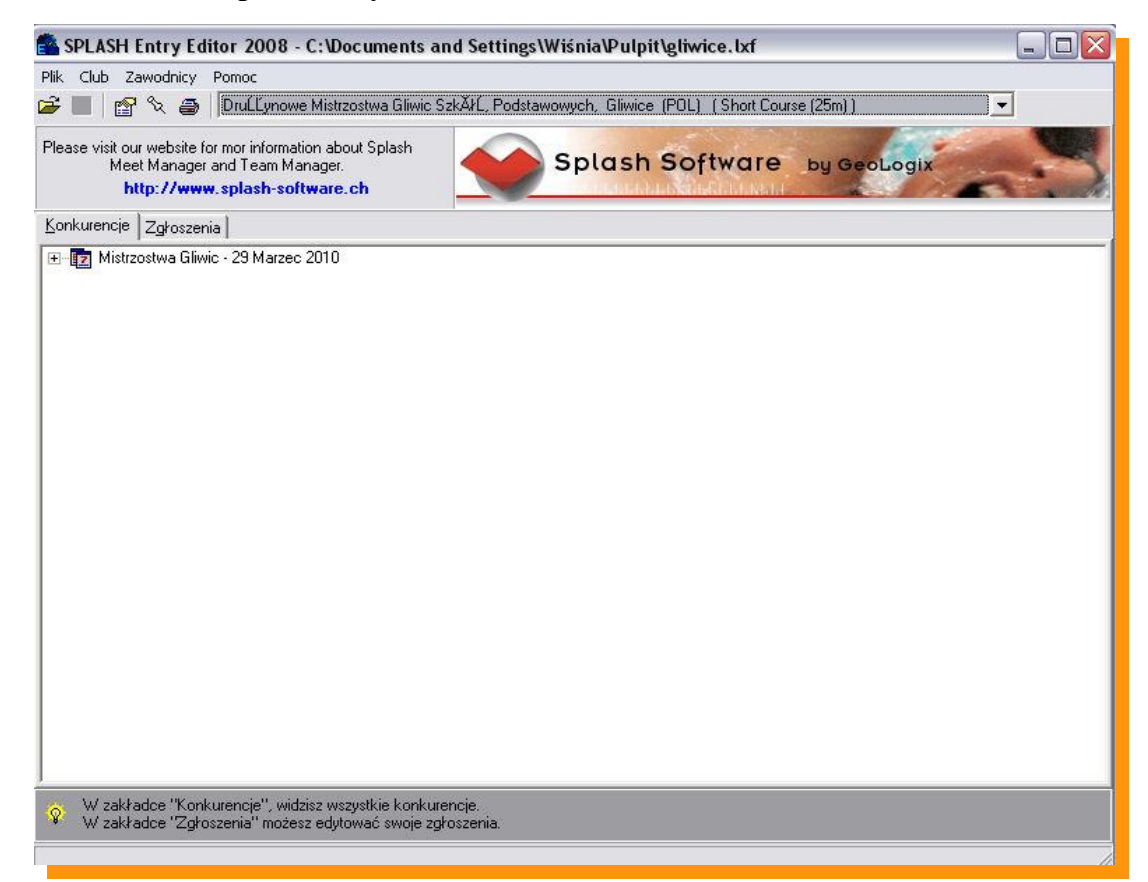

**Po otwarciu pliku LENEX wchodzimy na zakładkę ZGŁOSZENIA a tam wciskając ikonkę nowy klub wypełniamy wszystkie dane.** ᡗ

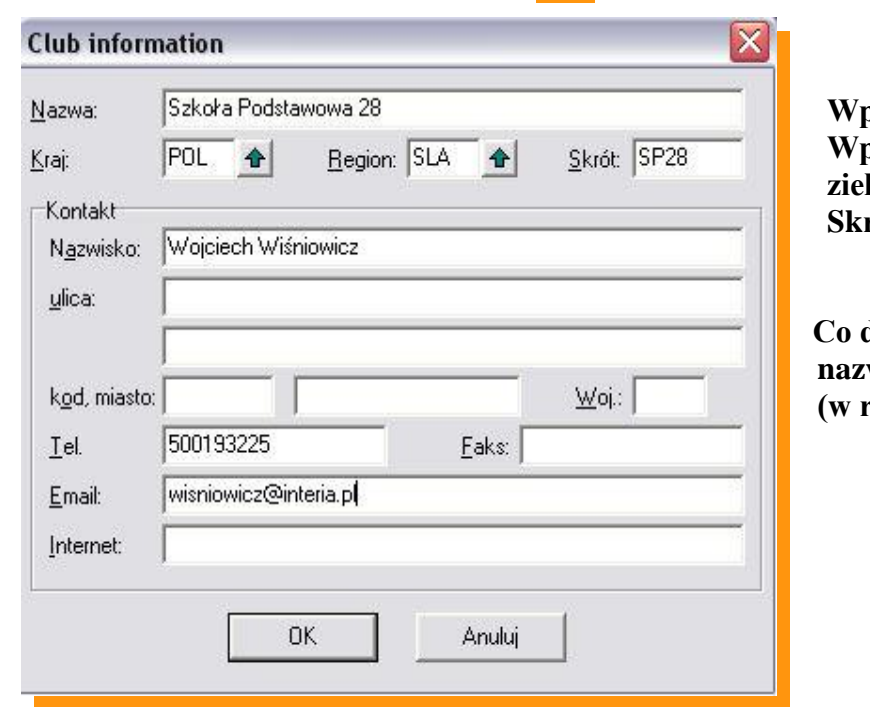

 **Wpisujemy nazwę długą klubu. Wpisujemy kraj i region klikając na zieloną strzałkę. rót to max 5 liter** 

 **Co do reszty informacji to potrzebne są nazwisko opiekuna, tel kontaktowy** razie problemów ze zgłoszeniem).

### **Zatwierdzamy klikając "OK"**

**Zawsze możemy powrócić do tego okna klikając ikonę edycji klubu .**

# **Wciskamy ikonkę | | | | | | nowego zawodnika**

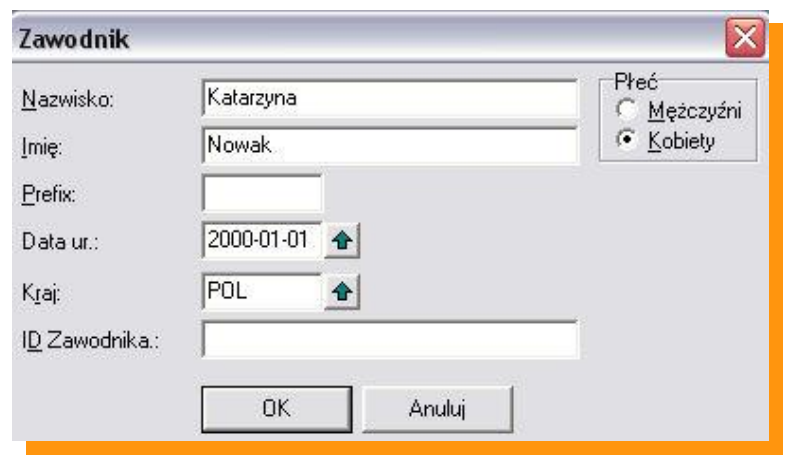

**Wypisujemy Nazwisko i Imię zawodnika (ważne aby imię wpisywać pełne imię bez zdrobnień np. JAN a nie Jasiek)** 

**Zaznaczamy płeć zawodnika**

**Wpisujemy datę urodzin. Najlepiej wpisać ją ręcznie. Drugi sposób to wpisywanie poprzez zieloną strzałkę – jest to jednak bardziej czasochłonne. Format daty RRRR-MM-DD**

**Prawidłowo wpisany rok urodzenia będzie potrzebny w dalszej części zgłoszenia.**

**Do danych osobowych zawsze można powrócić klikając dwukrotnie na zawodnika lub ikonę**

**ID zawodnika to miejsce na numer licencji – (nie jest wymagany)**

**Zaznaczając zawodnika klikamy ikonkę edycji zgłoszenia przechodzimy do kolejnego okna.**

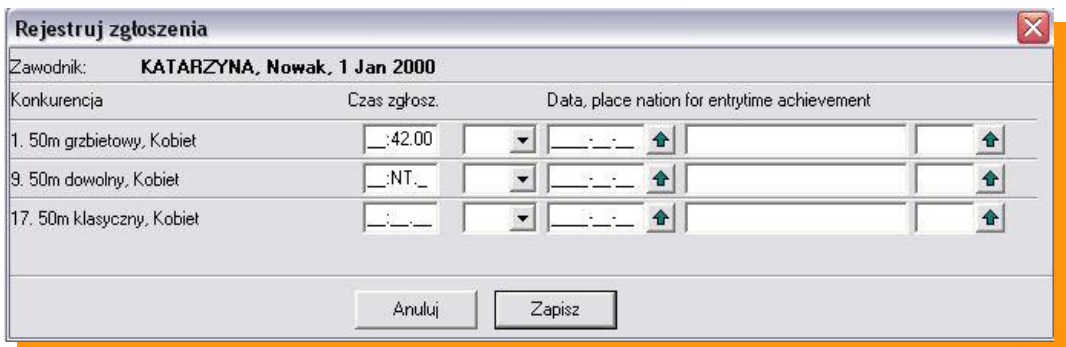

**Wypełniamy czas zgłoszenia obok wybranej konkurencji w formacie MM:SS:ss, jeśli nie posiadamy czasu zawodnika należy w pole czasu wpisać "n" - co spowoduje zakwalifikowanie zawodnika jako NT - bez czasu. Puste pole w zgłoszeniu powoduje że zawodnik nie jest zgłoszony.**

**Reszta informacji potrzebna jest wyłącznie podczas zawodów klubowych.**

**Naciskamy klawisz "ZAPISZ"** 

**Podobnie postępujemy z kolejnym zawodnikiem.**

# **Zgłoszenia sztafet.**

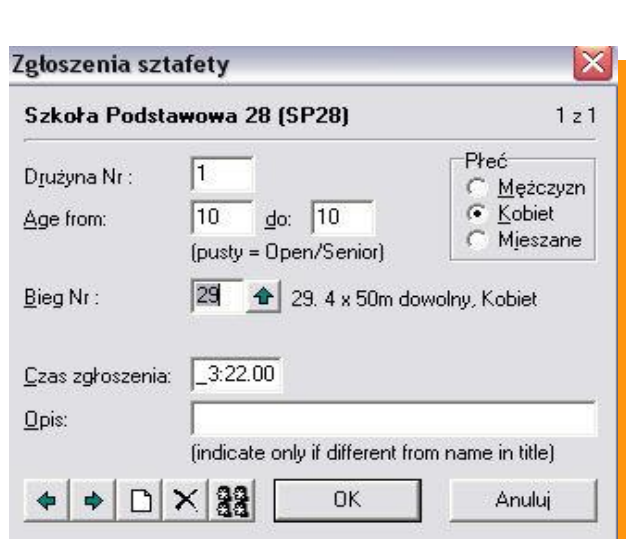

Edytuj sztafety

**Klikamy przycisk**

**W pierwszej kolejności wypełniamy wiek sztafety w latach. (AGE FROM …. do ……) Następnie zaznaczamy płeć Klikamy w zieloną strzałkę i wybieramy sztafetę Wpisujemy czas sztafety MM:SS:ss lub wpisujemy NT**

Klikamy w ikonę **aby zdefiniować członków sztafety.** 

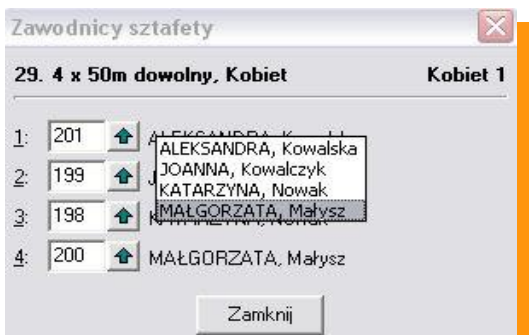

**Używając zielonej strzałki dopasowujemy zawodników do poszczególnych zmian sztafety.**

Aby zakończyć naciskamy "ZAMKNIJ" a następnie "OK"

Naciskając ikonę drukuj **in**ożna dokonać wydruku wszystkich zgłoszonych zawodników **(przydatne w celu sprawdzenia poprawności zgłoszenia)**

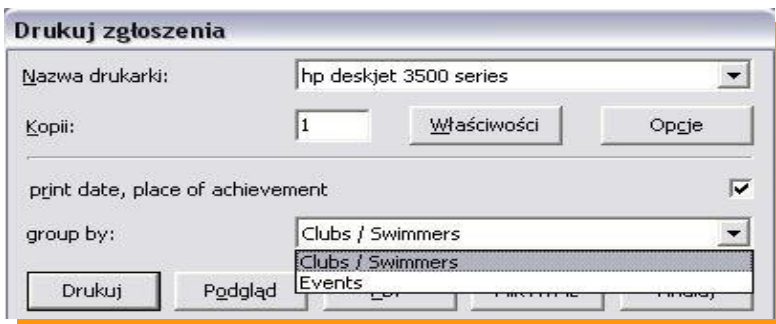

**Zaznaczając Club/Swimmers – drukujemy listę zgłoszonych zawodników. Zaznaczają Evants – drukujemy listę zgłoszonych zawodników wg konkurencji.**

# **Kończenie pracy z programem.**

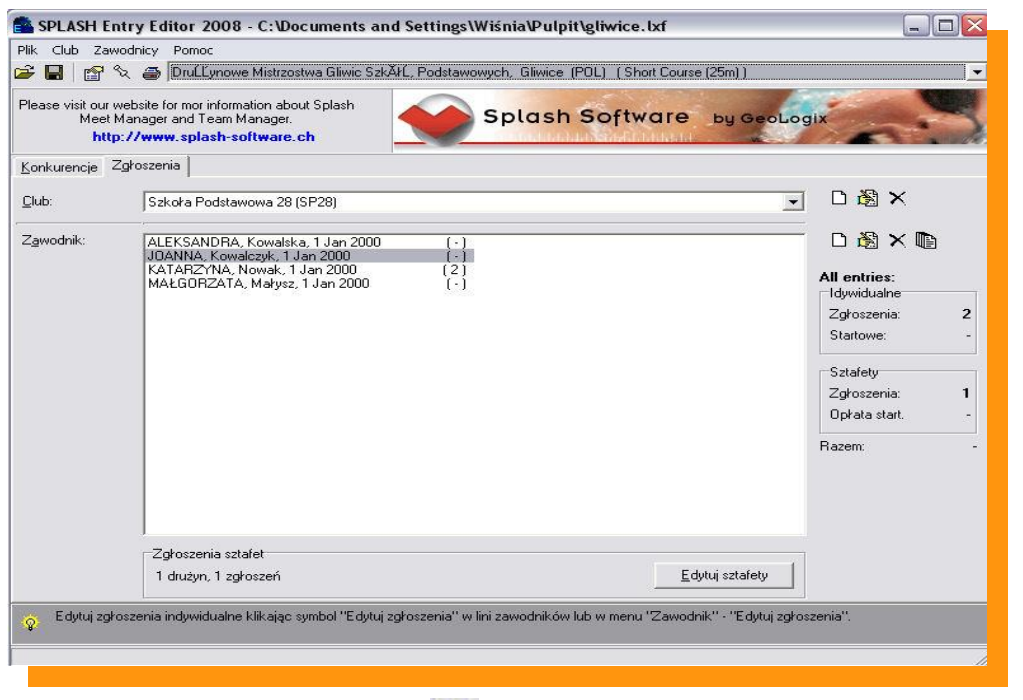

Zapisujemy wszystkie dane naciskając ikonę **Nigdy nie kończymy pracy przyciskiem** X

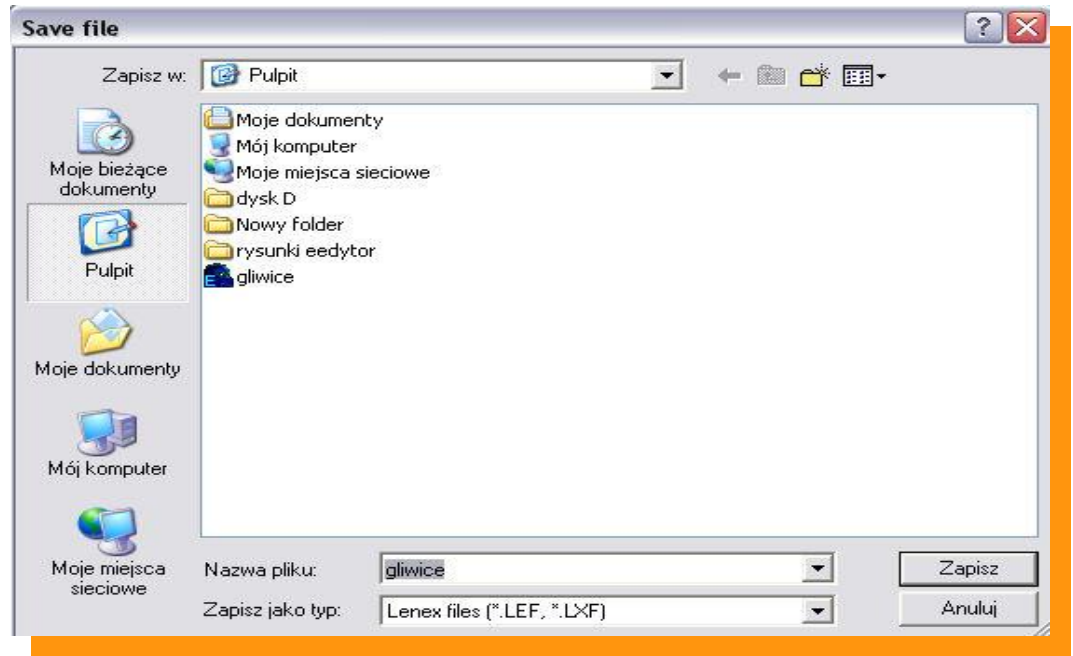

Wybieramy w miejsce zapisu i nazwę pliku LENEX i wciskamy przycisk "ZAPISZ"

**Wygenerowany plik LENEX wysyłamy do organizatora zawodów <mailto:wisniowicz@gmail.com> W razie problemów proszę o kontakt 500 193 225 Wojciech Wiśniowicz**

# **INSTRUKCJA OBSŁUGI ZGŁOSZEŃ W PROGRAMIE SPLASH ENTRY-EDYTOR.**

## **INSTRUKCJA.**

**1.Ściągnięcie programu SPLASH E-EDYTOR oraz instalacja.**

**1.1 Pobierz program ze strony: [Program Entry Edytor pobierzesz tu po kliknięciu myszką.](https://drive.google.com/open?id=0BwCCq4g4myPlSlhnU0pNT0ZhWXM)**

**Po kliknięciu w odnośnik Splash Entry Edytor pojawi się pierwsze okno instalacyjne.**

**Najlepiej nacisnąć przycisk "Uruchom"** 

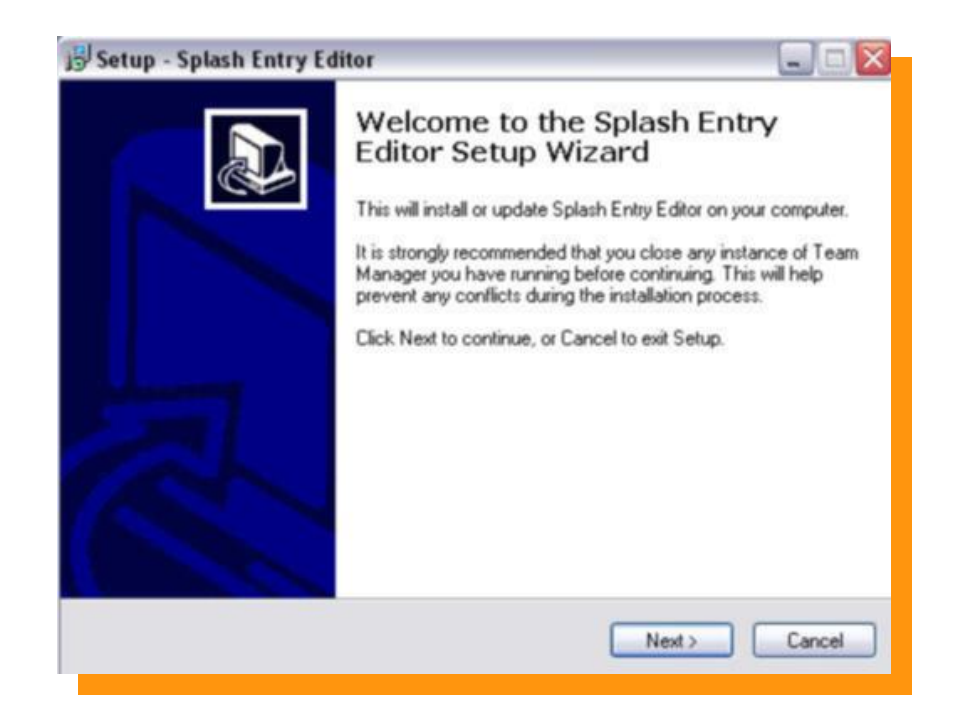

**Naciskamy przycisk "NEXT"** 

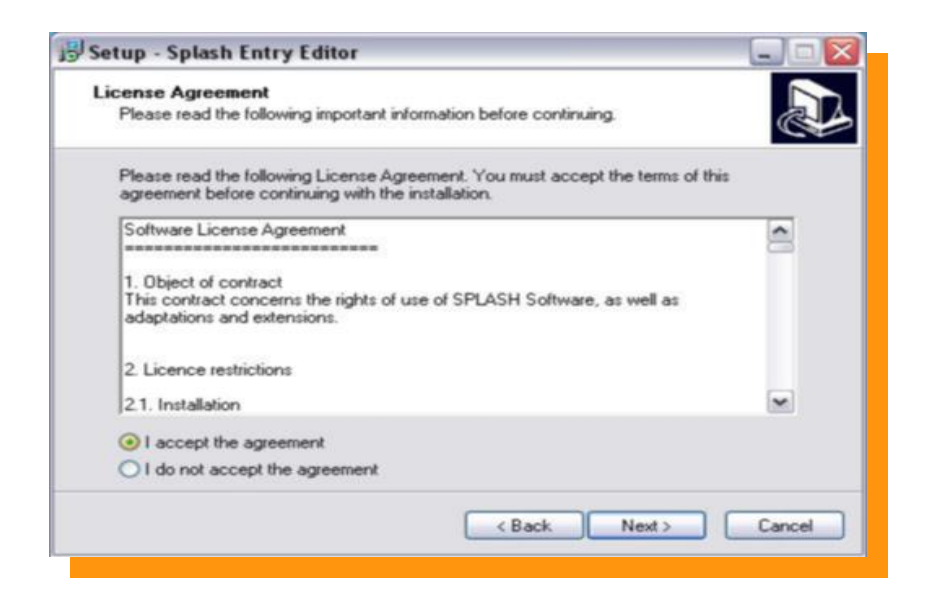

Akceptujemy warunki licencji, następnie wciskamy przycisk "NEXT"

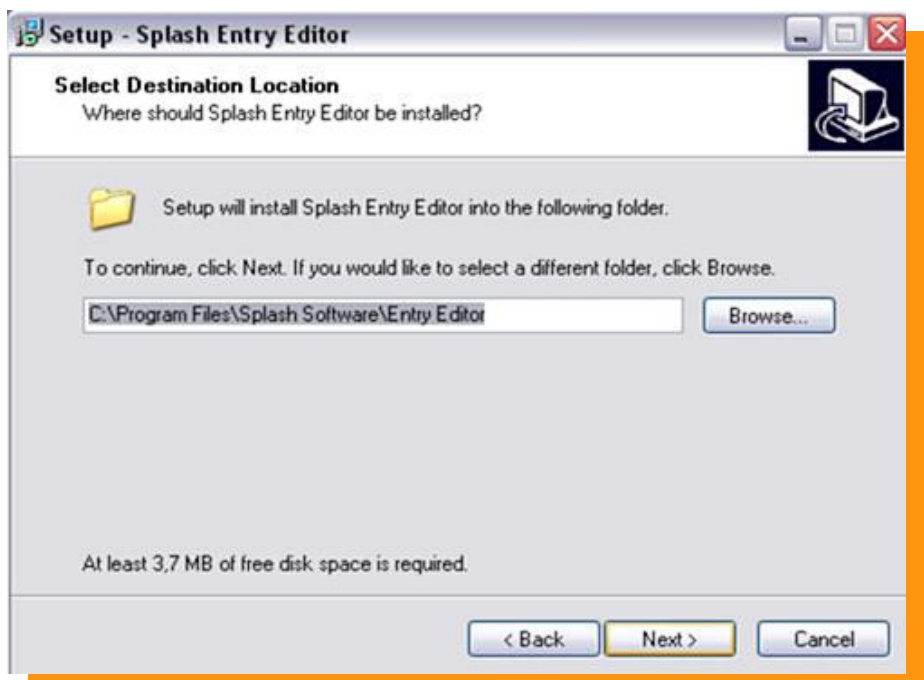

**Naciskamy przycisk "NEXT"** 

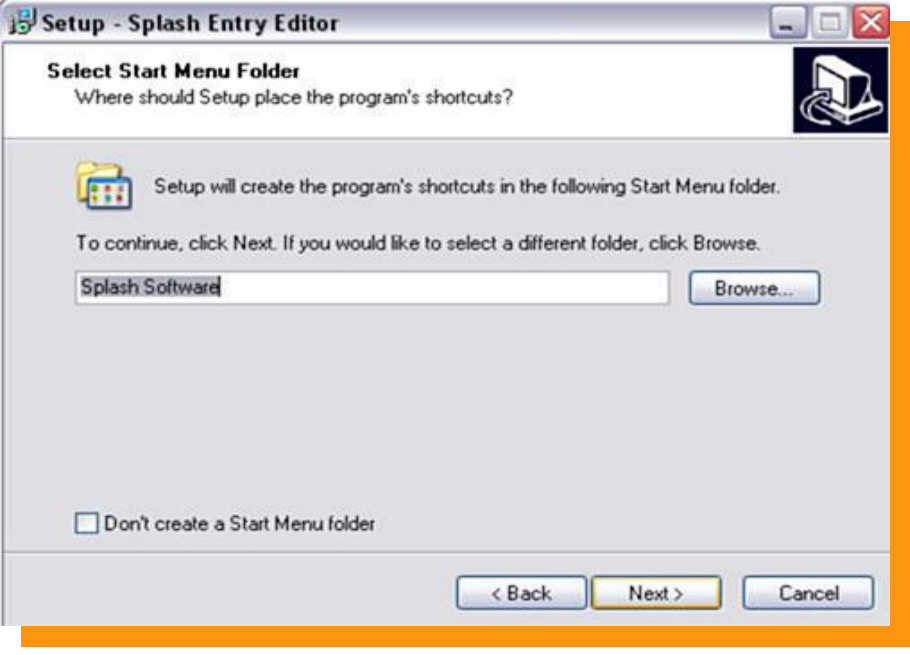

Naciskamy przycisk "NEXT"

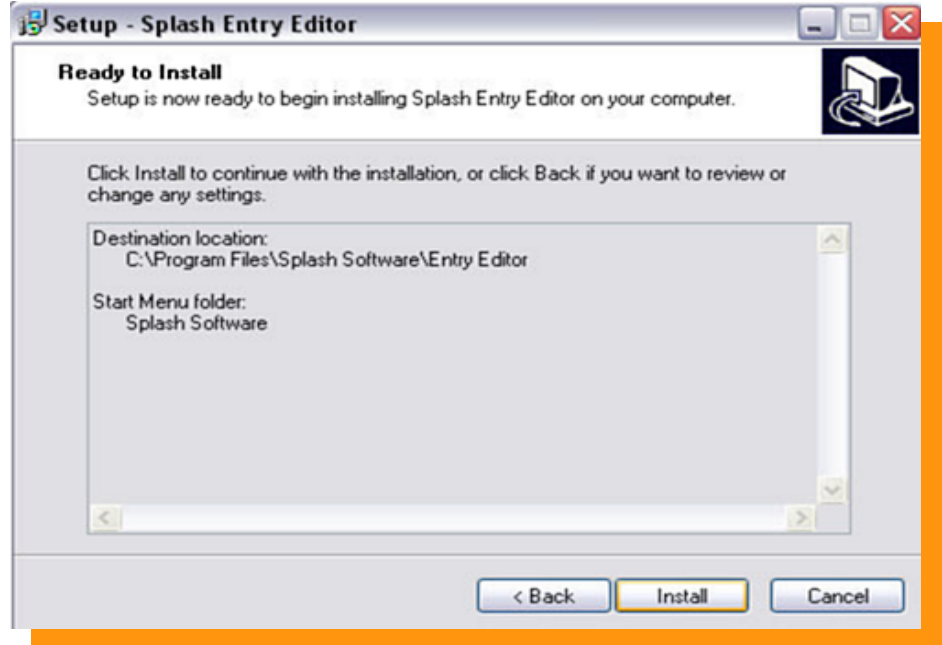

**Naciskamy przycisk "INSTALL" - Program się instaluje**

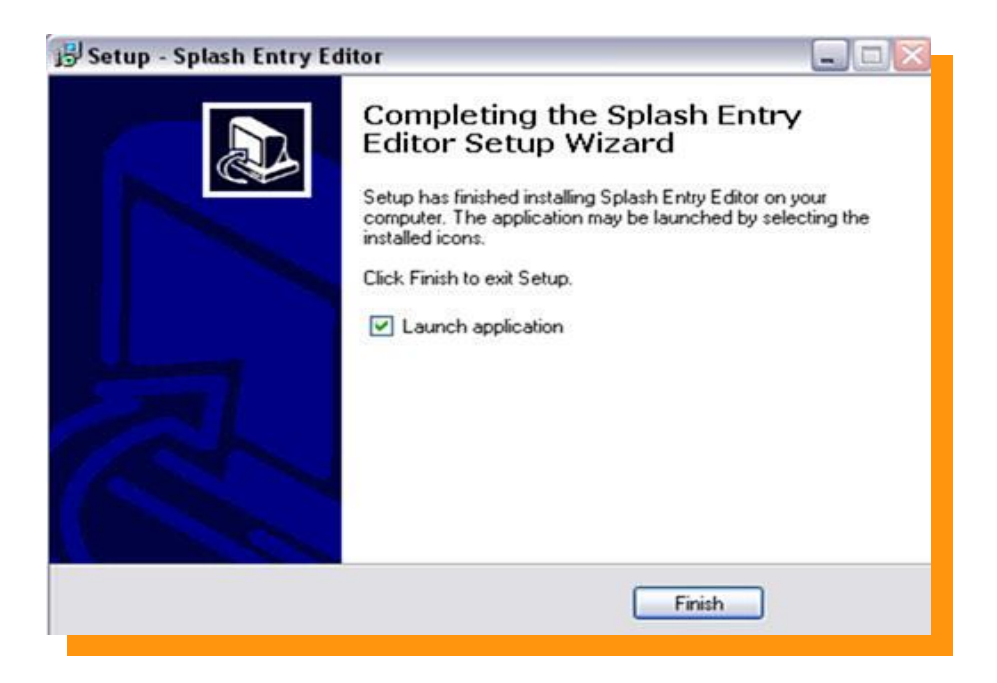

Zaznaczamy  $\blacktriangleright$ , Launch application" jeśli chcemy aby program uruchomił się po instalacji.

Finish **Naciskamy przycisk**

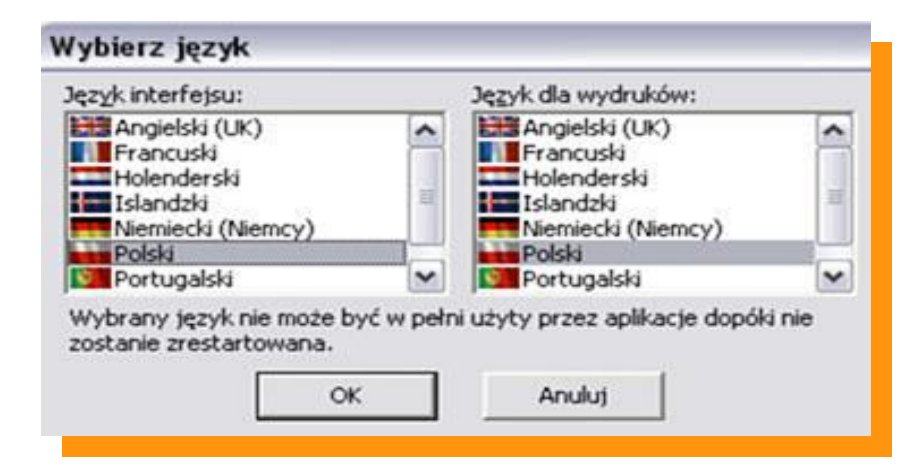

**Z następnego okienka wybieramy język Polski w języku interfejsu oraz języku dla wydruków. Następnie wciskamy przycisk "OK"** 

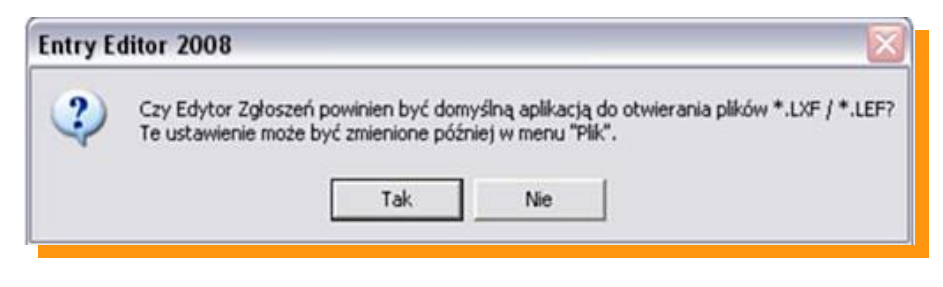

Wybieramy "TAK" aby pliki LXF były powiązane z programem Entry-Edytor.

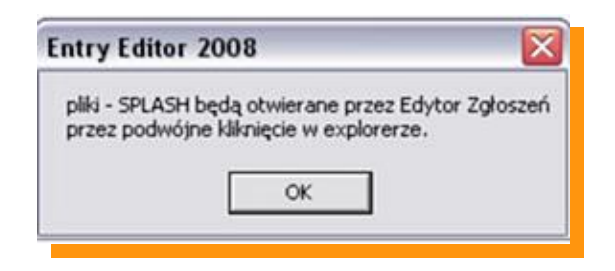

## **Naciskamy** "OK"

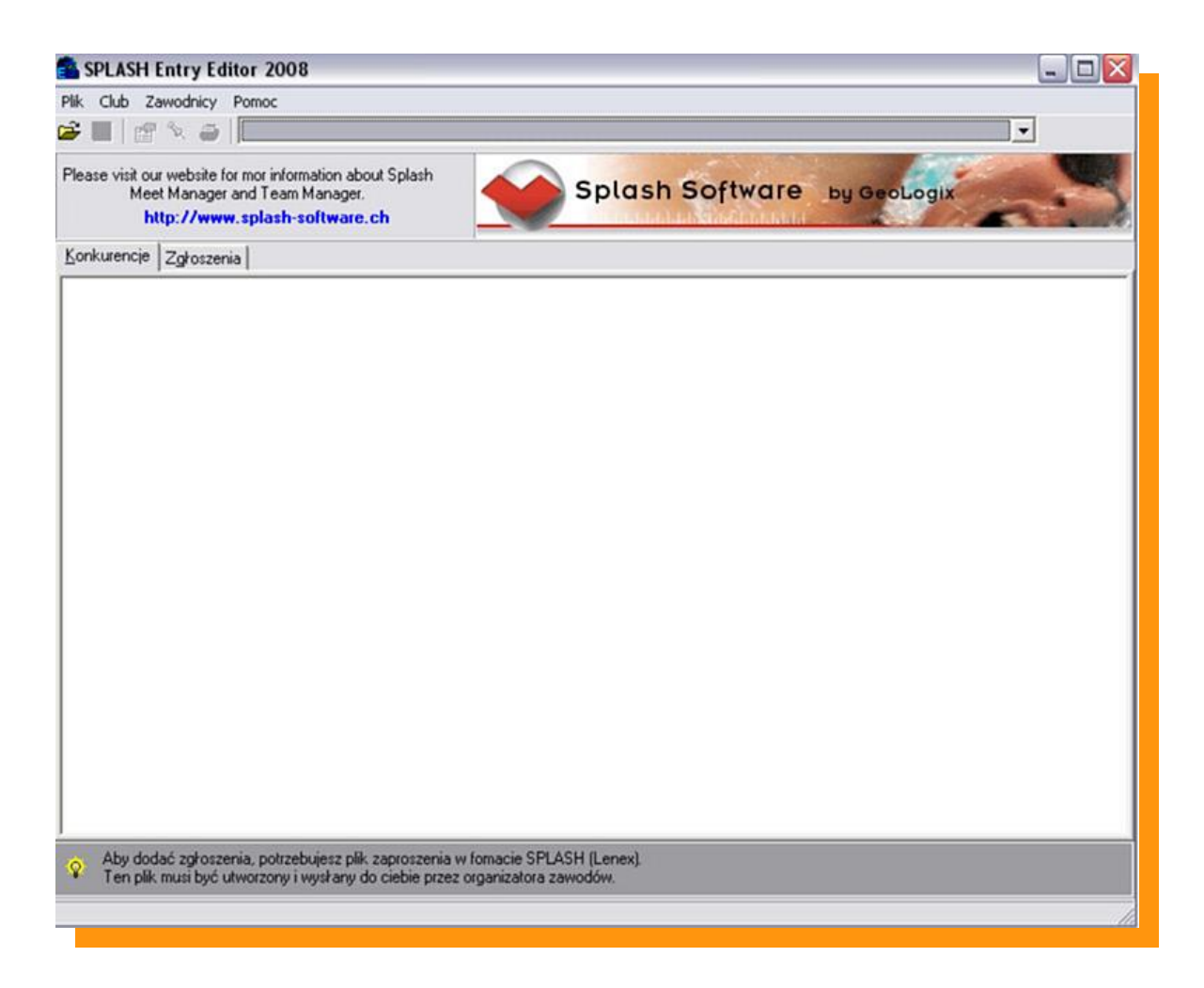

### **PROGRAM GOTOWY DO PRACY !!!**

**Zgłaszanie zawodników do zawodów. Ze strony [www.megatiming.pl](http://www.megatiming.pl/contest/2ed3719e-2053-40e5-b52a-9cdd22081591) (kliknij na stronę) pobieramy zaproszenie na zawody które zapisujemy na dysku twardym naszego komputera. Na w/w stronie musimy poszukać zawodów do których chcemy zgłosić zawodnika.**

**1. Aby włączyć program należy wejść w MENU START odnaleźć zakładkę Splash Software a następnie wejść w Entry Edytor.**

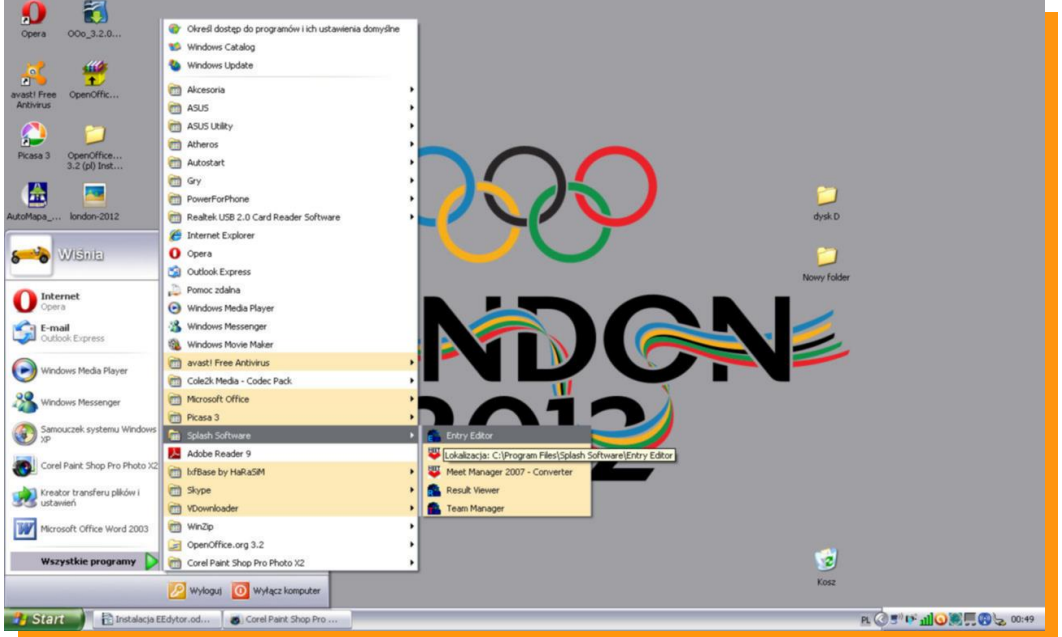

**Otwieramy program Entry Edytor podwójnym kliknięciem. Okazuje nam się okno programowe.**  Naciskamy ikonę **a następnie w okienku "Open File" wybieramy interesujące nas zaproszenie (wcześniej zapisane na dysku twardym) na zawody w pliku LENEX**

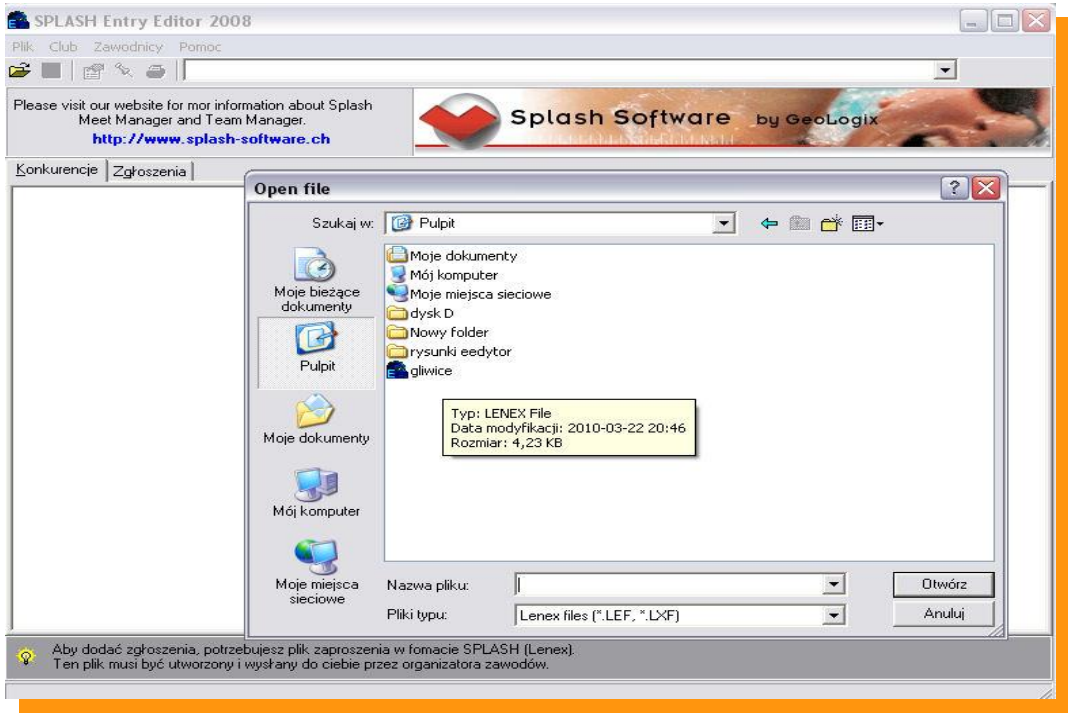

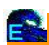

### **Otwarte okno to okno zaimportowanych zawodów.**

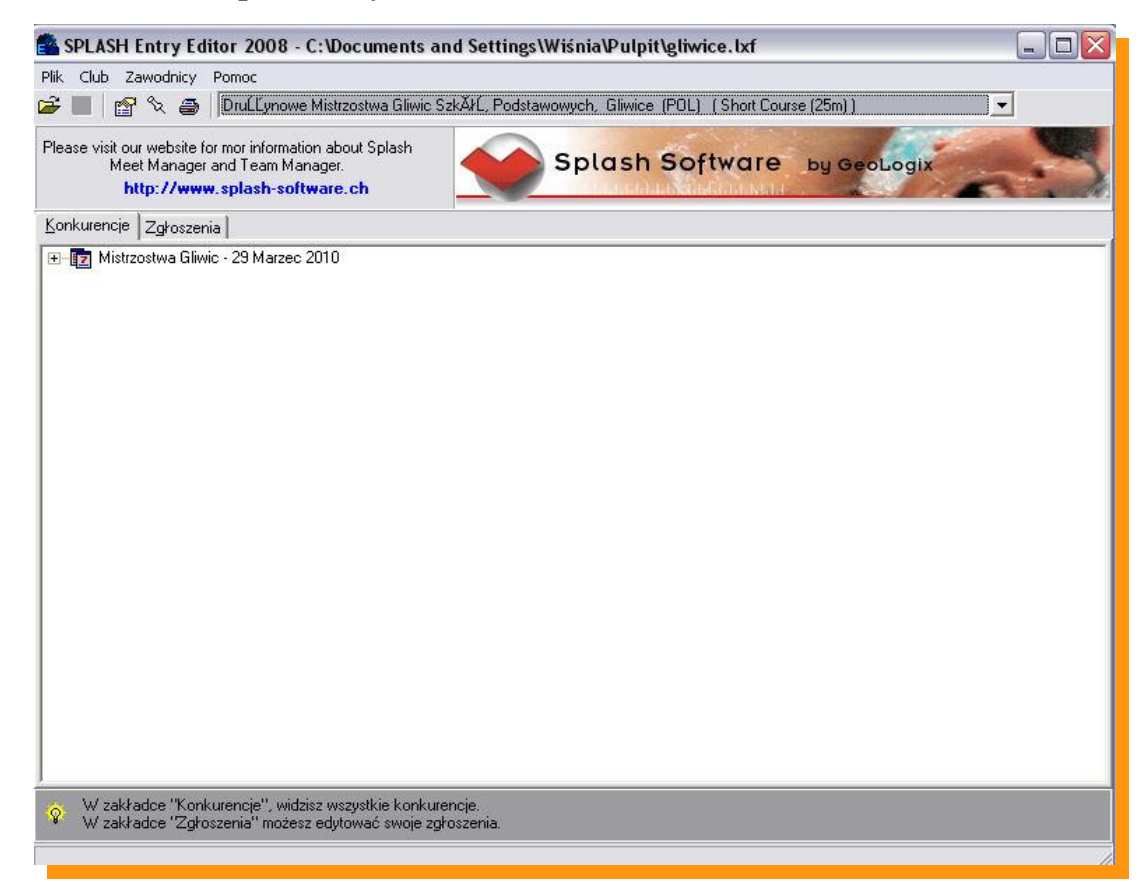

**Po otwarciu pliku LENEX wchodzimy na zakładkę ZGŁOSZENIA a tam wciskając ikonkę nowy klub wypełniamy wszystkie dane.** ᡗ

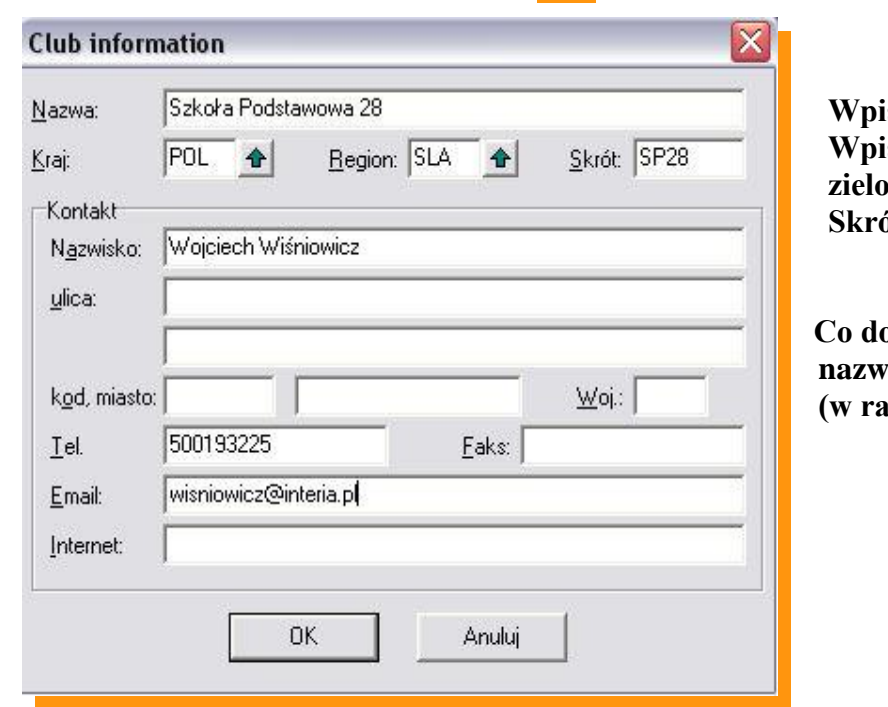

sujemy nazwę długą klubu. **Wpisujemy kraj i region klikając na zieloną strzałkę.** *<u>S</u>* Iter

 **Co do reszty informacji to potrzebne są nazwisko opiekuna, tel kontaktowy** zie problemów ze zgłoszeniem).

### **Zatwierdzamy klikając "OK"**

**Zawsze możemy powrócić do tego okna klikając ikonę edycji klubu .**

# **Wciskamy ikonkę | | | | | | nowego zawodnika**

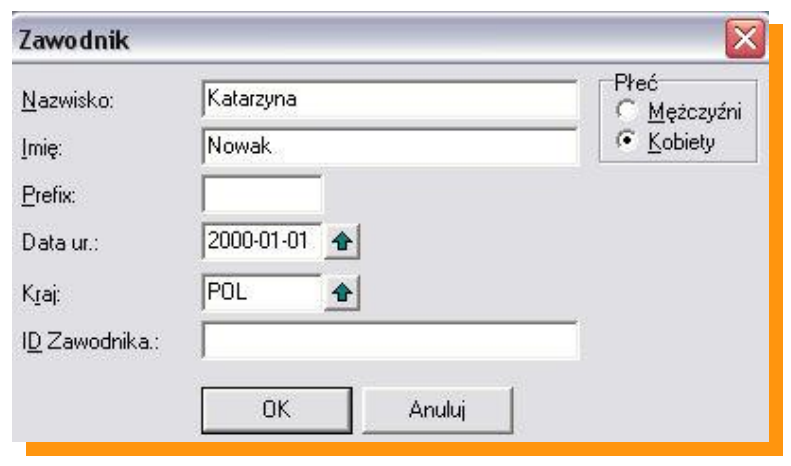

**Wypisujemy Nazwisko i Imię zawodnika (ważne aby imię wpisywać pełne imię bez zdrobnień np. JAN a nie Jasiek)** 

**Zaznaczamy płeć zawodnika**

**Wpisujemy datę urodzin. Najlepiej wpisać ją ręcznie. Drugi sposób to wpisywanie poprzez zieloną strzałkę – jest to jednak bardziej czasochłonne. Format daty RRRR-MM-DD**

**Prawidłowo wpisany rok urodzenia będzie potrzebny w dalszej części zgłoszenia.**

**Do danych osobowych zawsze można powrócić klikając dwukrotnie na zawodnika lub ikonę**

**ID zawodnika to miejsce na numer licencji – (nie jest wymagany)**

**Zaznaczając zawodnika klikamy ikonkę edycji zgłoszenia przechodzimy do kolejnego okna.**

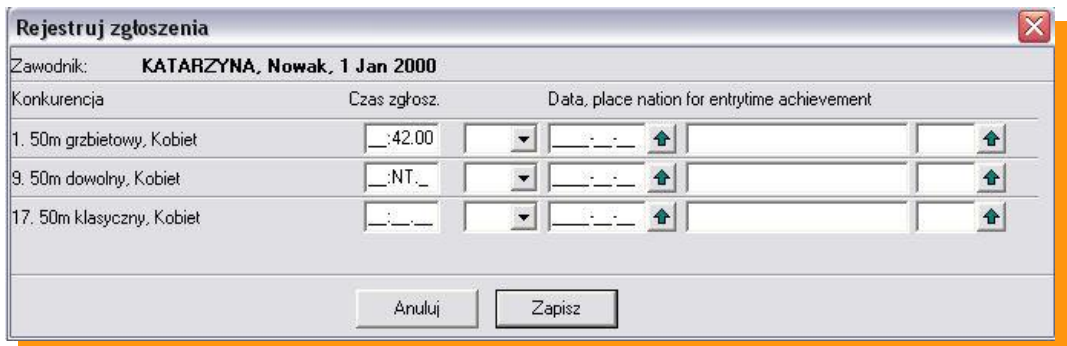

**Wypełniamy czas zgłoszenia obok wybranej konkurencji w formacie MM:SS:ss, jeśli nie posiadamy czasu zawodnika należy w pole czasu wpisać "n" - co spowoduje zakwalifikowanie zawodnika jako NT - bez czasu. Puste pole w zgłoszeniu powoduje że zawodnik nie jest zgłoszony.**

**Reszta informacji potrzebna jest wyłącznie podczas zawodów klubowych.**

**Naciskamy klawisz "ZAPISZ"** 

**Podobnie postępujemy z kolejnym zawodnikiem.**

# **Zgłoszenia sztafet.**

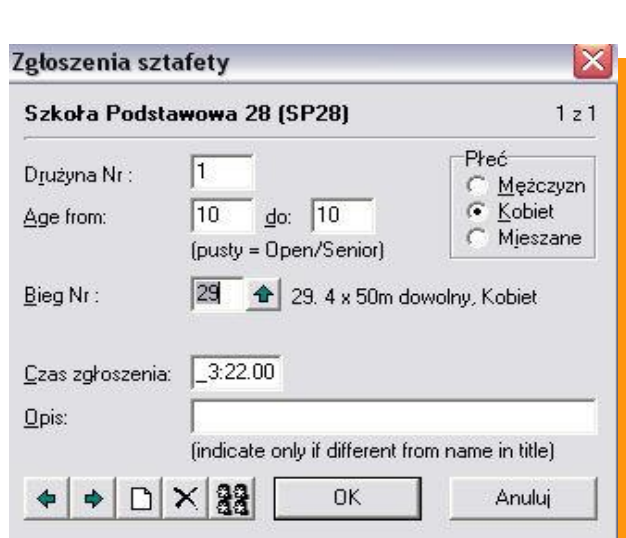

Edytuj sztafety

**Klikamy przycisk**

**W pierwszej kolejności wypełniamy wiek sztafety w latach. (AGE FROM …. do ……) Następnie zaznaczamy płeć Klikamy w zieloną strzałkę i wybieramy sztafetę Wpisujemy czas sztafety MM:SS:ss lub wpisujemy NT**

Klikamy w ikonę **aby zdefiniować członków sztafety.** 

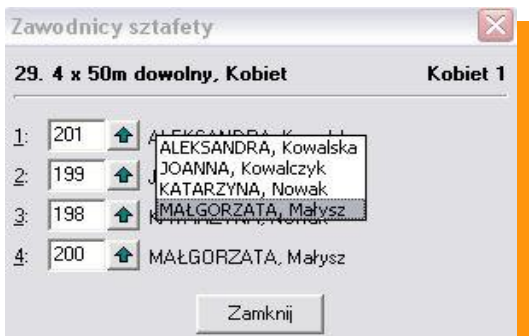

**Używając zielonej strzałki dopasowujemy zawodników do poszczególnych zmian sztafety.**

Aby zakończyć naciskamy "ZAMKNIJ" a następnie "OK"

**Naciskając ikonę drukuj**  $\ddot{\bullet}$  **można dokonać wydruku wszystkich zgłoszonych zawodników (przydatne w celu sprawdzenia poprawności zgłoszenia)**

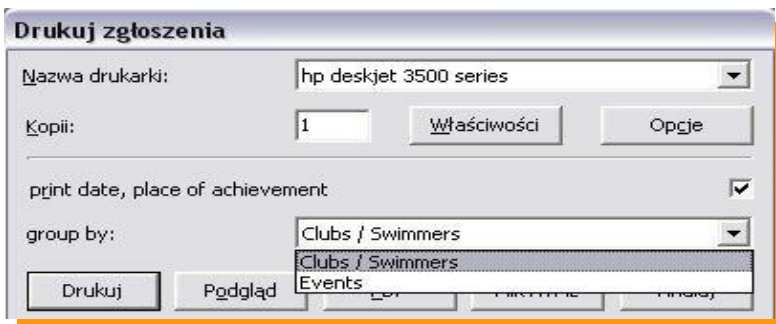

**Zaznaczając Club/Swimmers – drukujemy listę zgłoszonych zawodników. Zaznaczają Evants – drukujemy listę zgłoszonych zawodników wg konkurencji.**

# **Kończenie pracy z programem.**

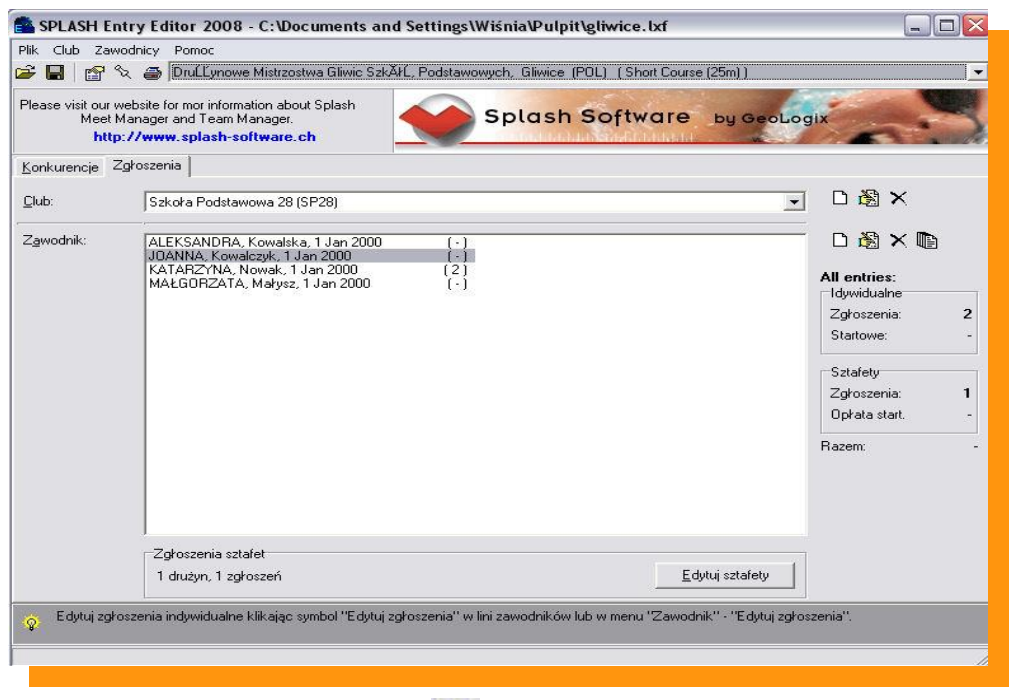

Zapisujemy wszystkie dane naciskając ikonę **Nigdy nie kończymy pracy przyciskiem** X

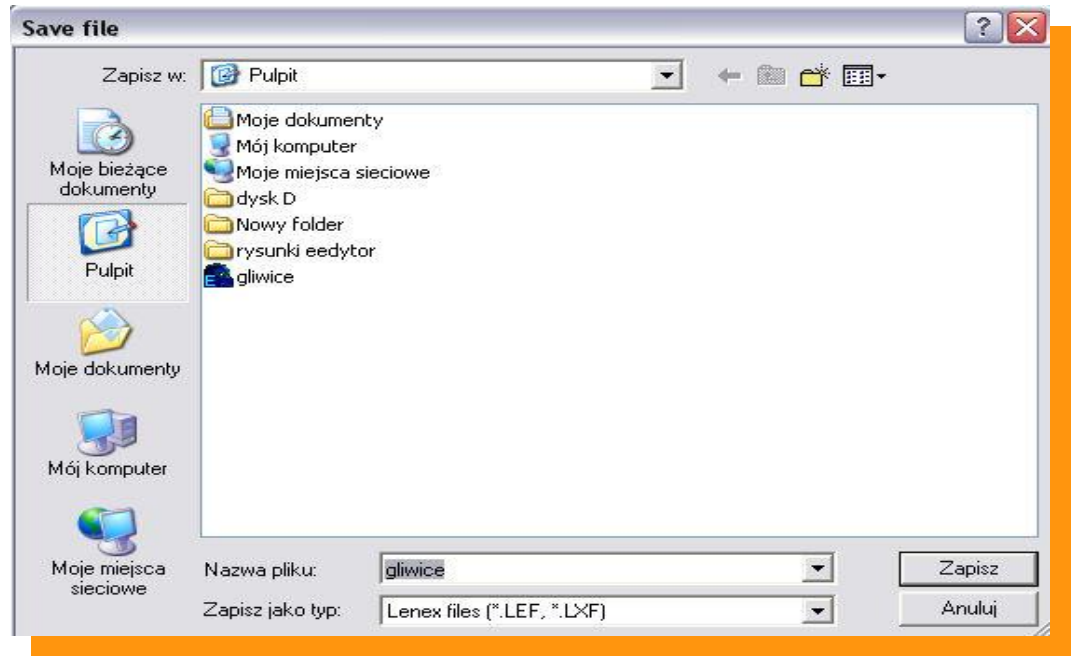

Wybieramy w miejsce zapisu i nazwę pliku LENEX i wciskamy przycisk "ZAPISZ"

**Wygenerowany plik LENEX wysyłamy do organizatora zawodów <mailto:wisniowicz@gmail.com> W razie problemów proszę o kontakt 500 193 225 Wojciech Wiśniowicz**